# Microsoft Outlook과 Cisco Unified CallManager Express 사용

### 목차

[소개](#page-0-0) [사전 요구 사항](#page-0-1) [요구 사항](#page-0-2) [사용되는 구성 요소](#page-0-3) [네트워크 다이어그램](#page-1-0) [표기 규칙](#page-1-1) [배경](#page-1-2) [설치 및 구성](#page-1-3) [컨피그레이션 예](#page-2-0) [단계별 지침](#page-2-1) [다음을 확인합니다.](#page-20-0) [문제 해결](#page-22-0) [관련 정보](#page-22-1)

# <span id="page-0-0"></span>소개

이 문서에서는 Microsoft Outlook과 Cisco Unified CallManager Express를 함께 사용하는 절차에 대 해 설명합니다. Cisco CallManager Express의 전화 구성, Cisco CallManager Express Telephone Service Provider 및 PC에 CiscoOSTspLite 드라이버 설치, Microsoft Outlook이 Cisco CallManager Express에서 제어하는 전화기를 나타내는 통화자의 전화 걸기 등에 대해 설명합니다.

# <span id="page-0-1"></span>사전 요구 사항

### <span id="page-0-2"></span>요구 사항

이 구성을 시도하기 전에 다음 요구 사항을 충족해야 합니다.

- Cisco Unified CallManager Express
- Microsoft Office Outlook

### <span id="page-0-3"></span>사용되는 구성 요소

이 문서의 정보는 다음 소프트웨어 및 하드웨어 버전을 기반으로 합니다.

- Cisco Unified CallManager Express 버전 4.x
- Microsoft Office Outlook 2003

이 문서의 정보는 특정 랩 환경의 디바이스를 토대로 작성되었습니다. 이 문서에 사용된 모든 디바 이스는 초기화된(기본) 컨피그레이션으로 시작되었습니다. 현재 네트워크가 작동 중인 경우, 모든 명령어의 잠재적인 영향을 미리 숙지하시기 바랍니다.

#### <span id="page-1-0"></span>네트워크 다이어그램

이 문서에서는 이 네트워크 설정을 사용합니다. 그림 1을 참조하십시오.

- Cisco 3845에서 실행되는 Cisco Unified CallManager Express
- Cisco CallManager Express에서 제어하는 IP 폰 2개
- Microsoft Windows XP 및 Microsoft Office Outlook을 실행하는 단일 개인 컴퓨터

#### 그림 1 - 네트워크 다이어그램

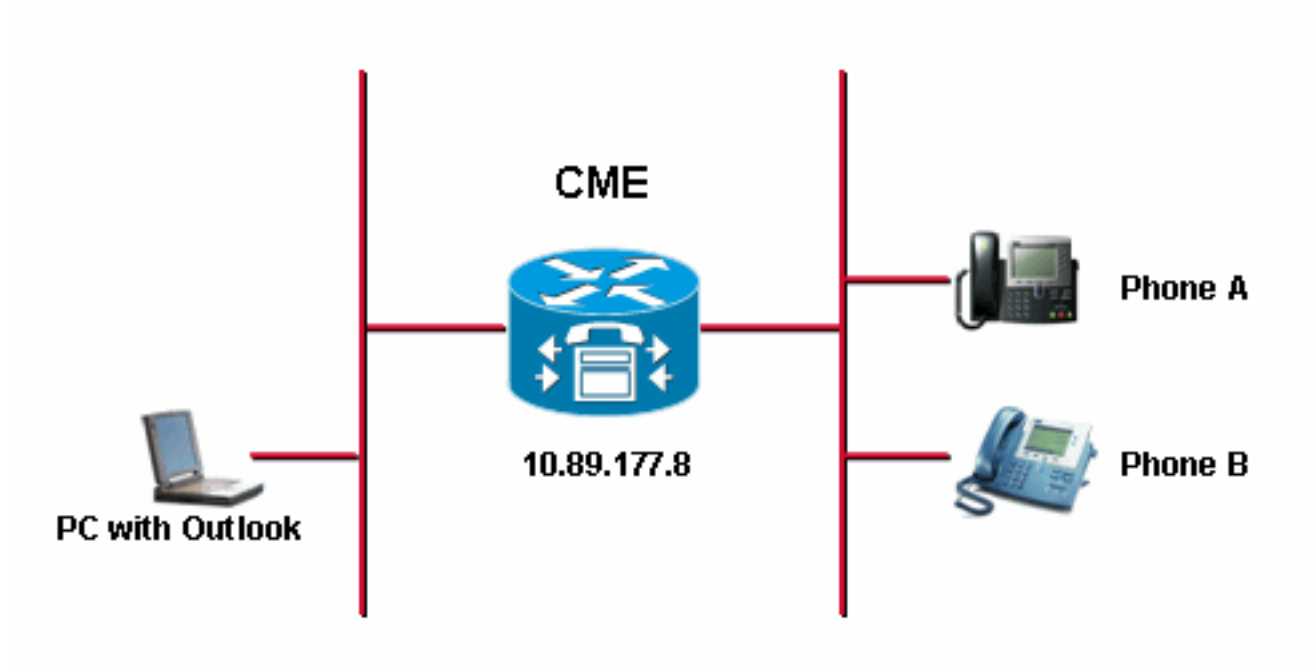

### <span id="page-1-1"></span>표기 규칙

문서 규칙에 대한 자세한 내용은 [Cisco 기술 팁 규칙을](//www.cisco.com/en/US/tech/tk801/tk36/technologies_tech_note09186a0080121ac5.shtml) 참조하십시오.

# <span id="page-1-2"></span>배경

이 문서의 목적은 다음 작업을 완료하는 것입니다.

- Windows XP Professional을 실행하는 PC에 Cisco Unified CallManager Express 텔레포니 서 비스 공급자를 설치합니다.
- Windows XP Professional을 실행하는 PC에 CiscoOSTspLite 드라이버를 설치합니다.
- Microsoft Outlook을 사용하여 Cisco Unified CallManager Express에 등록된 IP 폰 하나를 제어 하고 Microsoft Outlook을 통해 다른 전화기로 전화를 겁니다.

<span id="page-1-3"></span>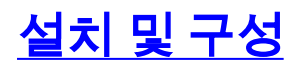

#### <span id="page-2-0"></span>컨피그레이션 예

컨피그레이션을 시작하기 전에 Cisco Unified CallManager Express가 완전히 테스트되고 올바르게 작동하는 것으로 가정합니다. 이 두 전화기는 이 Cisco Unified CallManager Express에 의해 제어됩 니다. 다음 두 전화기의 컨피그레이션은 다음과 같습니다.

• 전화 A

*!--- Line 1 for Phone A* ephone-dn 2 number 1000 label 1000 preference 1 call-forward busy 9999 call-forward noan 9999 timeout 10 no huntstop *!--- Line 2 for Phone A* ephone-dn 4 number A3005 label A3005 name Intecom from Rob intercom A3006 *!--- Line 3 for Phone A* ephone-dn 6 2000 label "Paging System" number 61720 pickup-group 5001 label 61720 description 5137426172 call-forward all 7000' call-forward busy 7000 call-forward noan 7000 timeout 10 night-service bell *!--- Phone A Configuration* ephone 3 description 1000 username "ksaxon" password test mac-address 000A.8A67.5313 type 7960 keep-conference endcall button 1:2 2:4 3:6

• 전화 B

*!--- Line 1 for Phone B* ephone-dn 8 number 7970 label 7970 call-forward busy 9999 callforward noan 9999 timeout 10 *!--- Line 2 for Phone B* ephone-dn 10 number 8970 label 8970 *!-- - Line 3 for Phone B* ephone-dn 12 number 9970 label 9970 *!--- Line 4 for Phone B* ephone-dn 14 number A3006 label A3006 name Intercom from Rob intercom A300510.C6E2.8F2D *!--- Phone B Configuration* ephone 7 description 7971 mac-address 0011.92BA.1B12 type 7971 button 1:8 2:10 3:12 4:6

#### <span id="page-2-1"></span>단계별 지침

다음 단계를 완료하십시오.

1. Cisco Unified CallManager Express 텔레포니 서비스 공급자를 설치합니다 .CiscoUnifiedCMETSPSetup201.exe를 실행합니다. Cisco Unified CallManager Express TSP 2.0 설치 마법사가 나타납니다. 그림 2를 참조하십시오.그림 2: Cisco Unified CME TSP 2.0 설 치 마법사

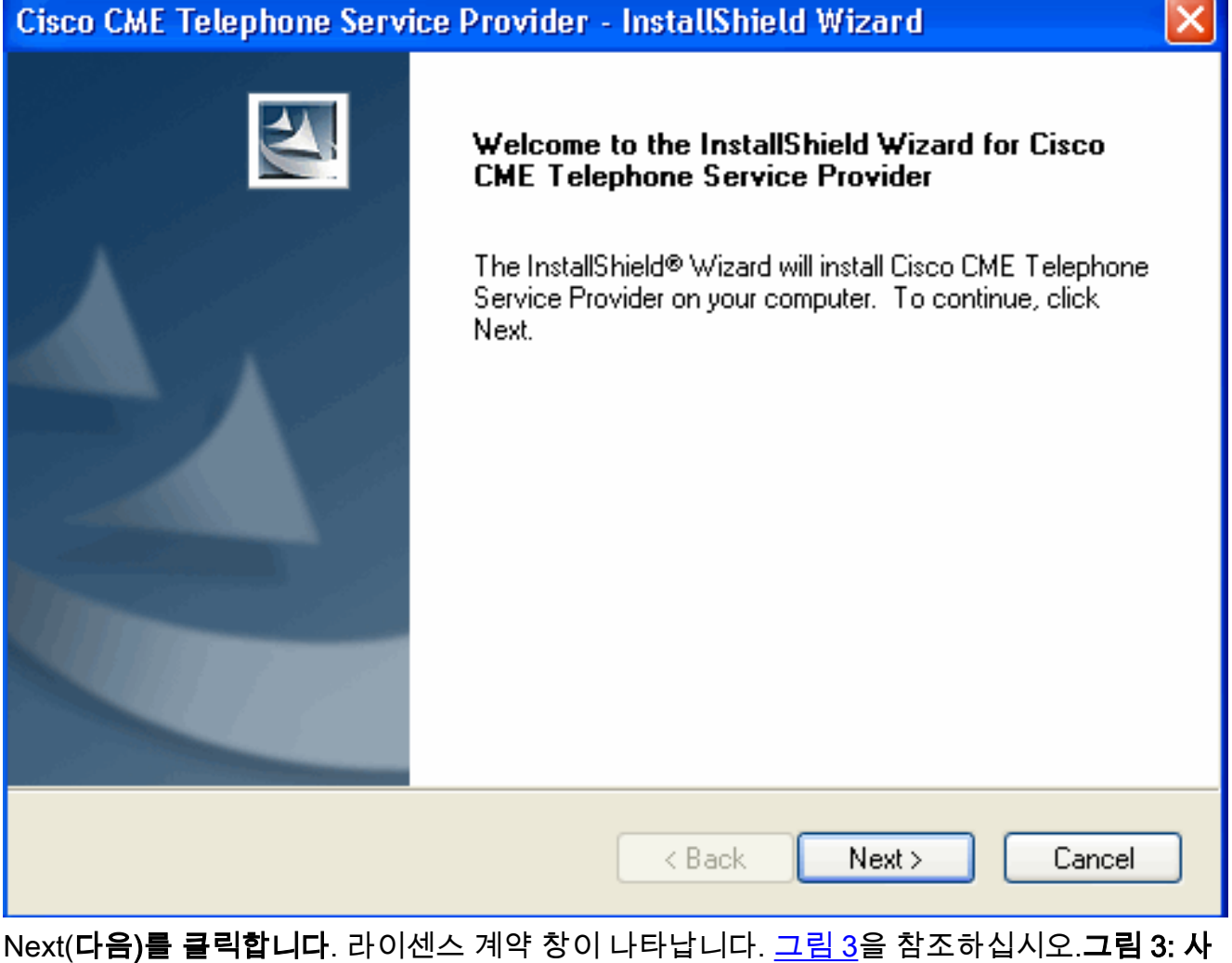

, , , , , , , , , , , , , , ,<br>용권 계약

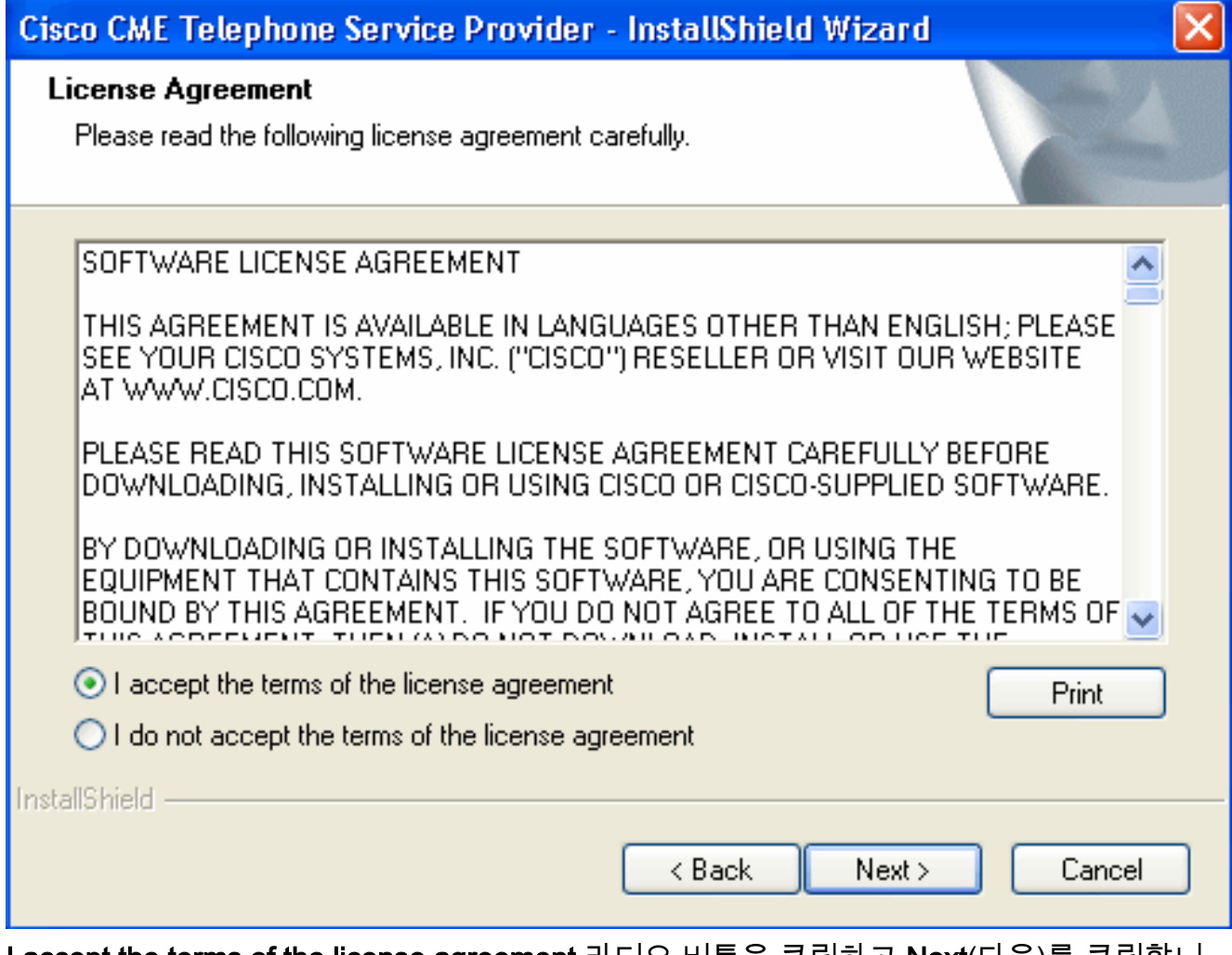

I accept the terms of the license agreement 라디오 버튼을 클릭하고 Next(다음)를 클릭합니 다. 고객 정보 창이 나타납니다. <u>그림 4</u>를 참조하십시오.**그림 4: 고객 정보** 

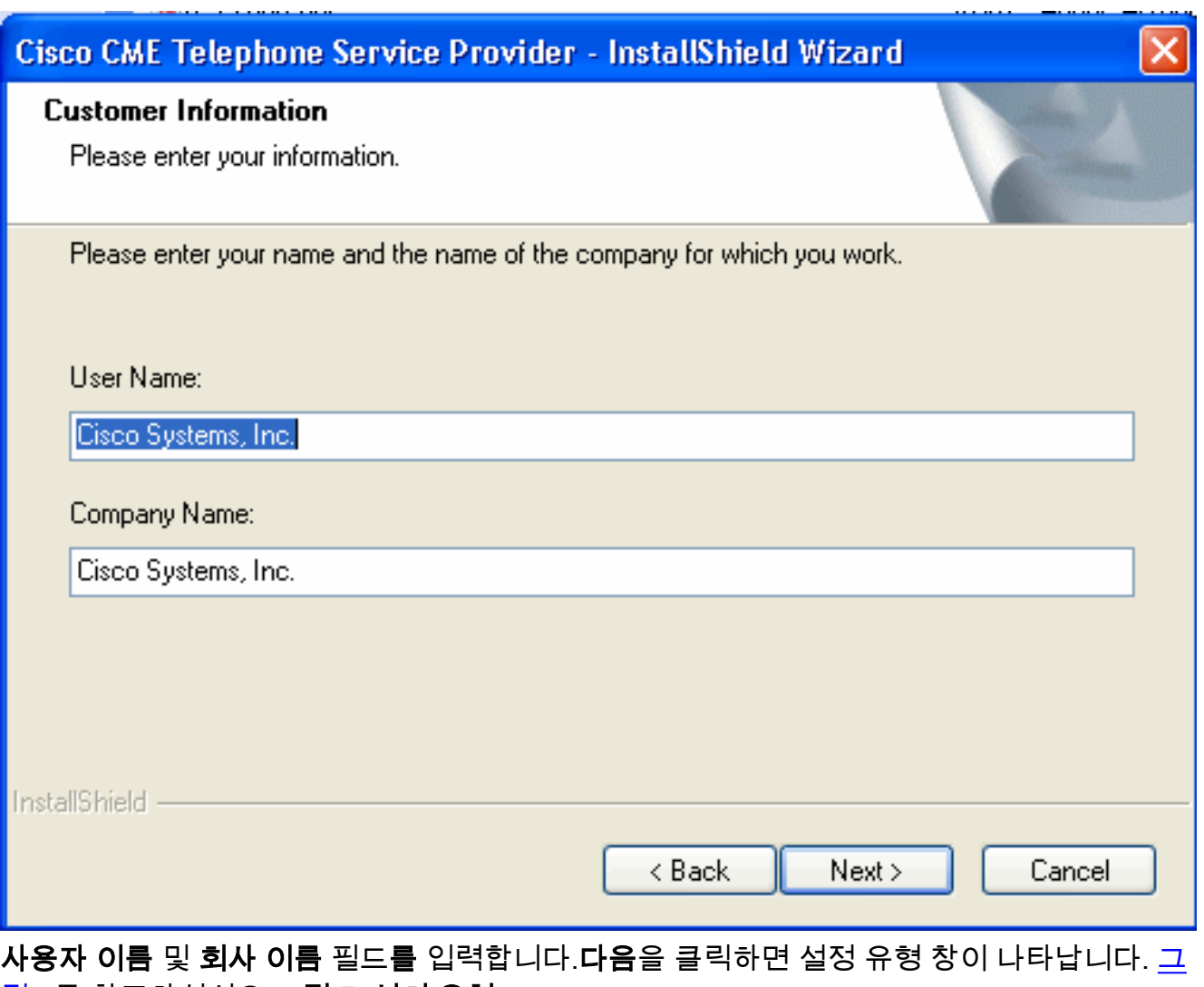

림 5를 참조하십시오.그림 5: 설치 유형

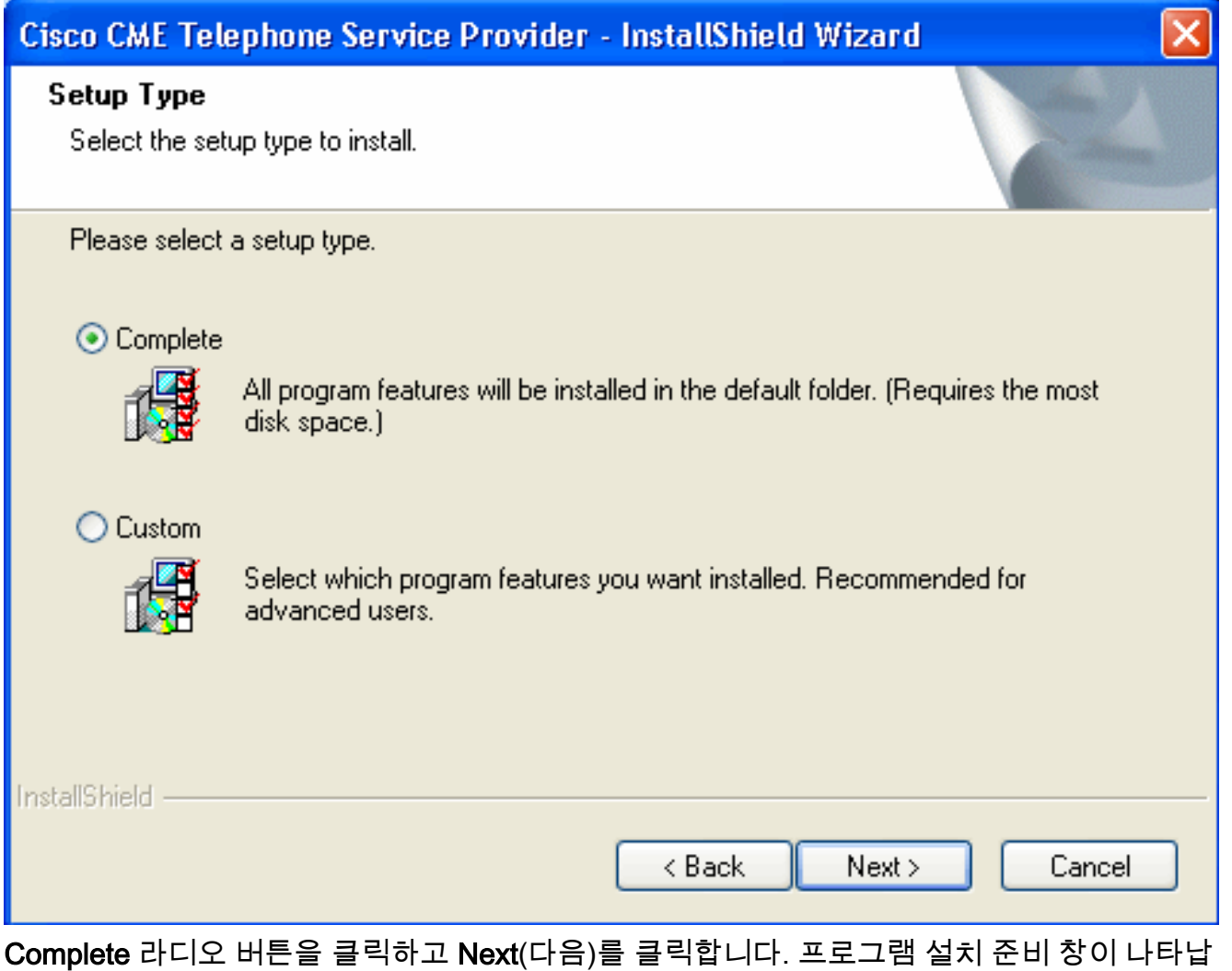

니다. <u>그림 6</u>을 참조하십시오.**그림 6: 프로그램 설치 준비 완료** 

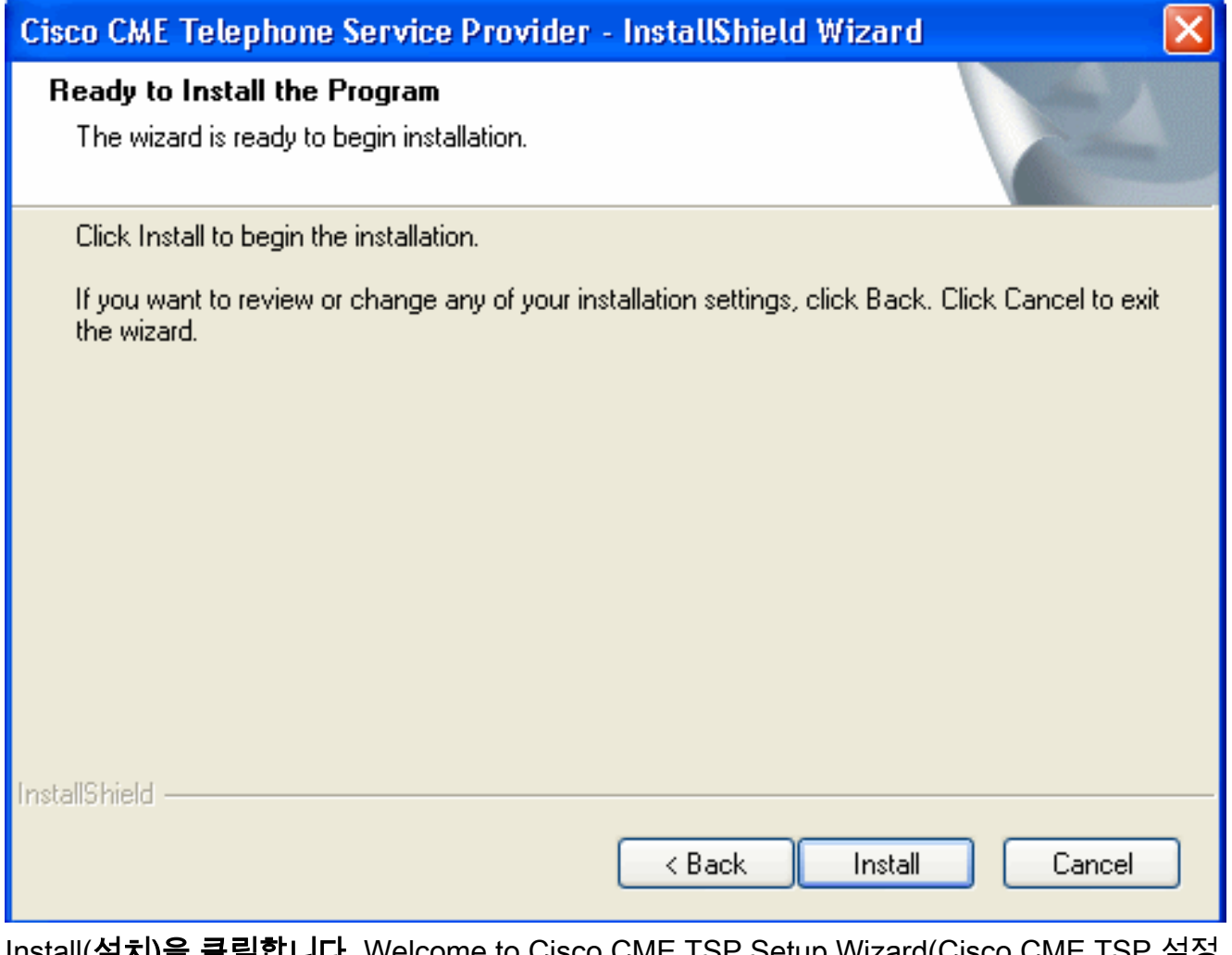

Install(설치)을 클릭합니다. Welcome to Cisco CME TSP Setup Wizard(Cisco CME TSP 설정 마법사 시작) 창이 나타납니다. <u>그림 7</u>을 참조하십시오.**그림 7: Cisco CME TSP 설정 마법사** 시작

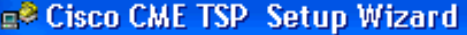

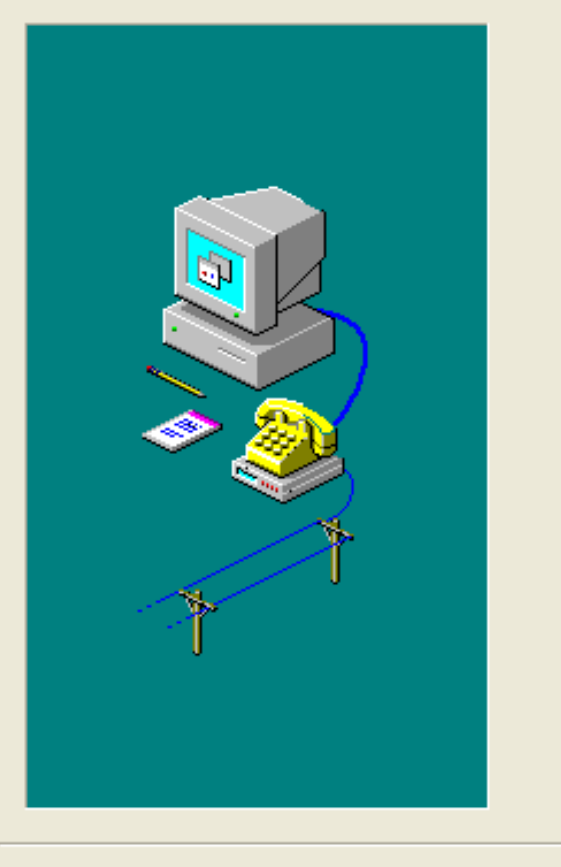

드

#### Welcome to Cisco CME TSP Setup Wizard!

This program will guide you through the steps to configure the CME  $\mathsf{TSP}_1$  Please follow the instructions below to begin the configuration process.

Click Next when you are ready to continue.

To advance to a section directly, click on one of the following buttons:

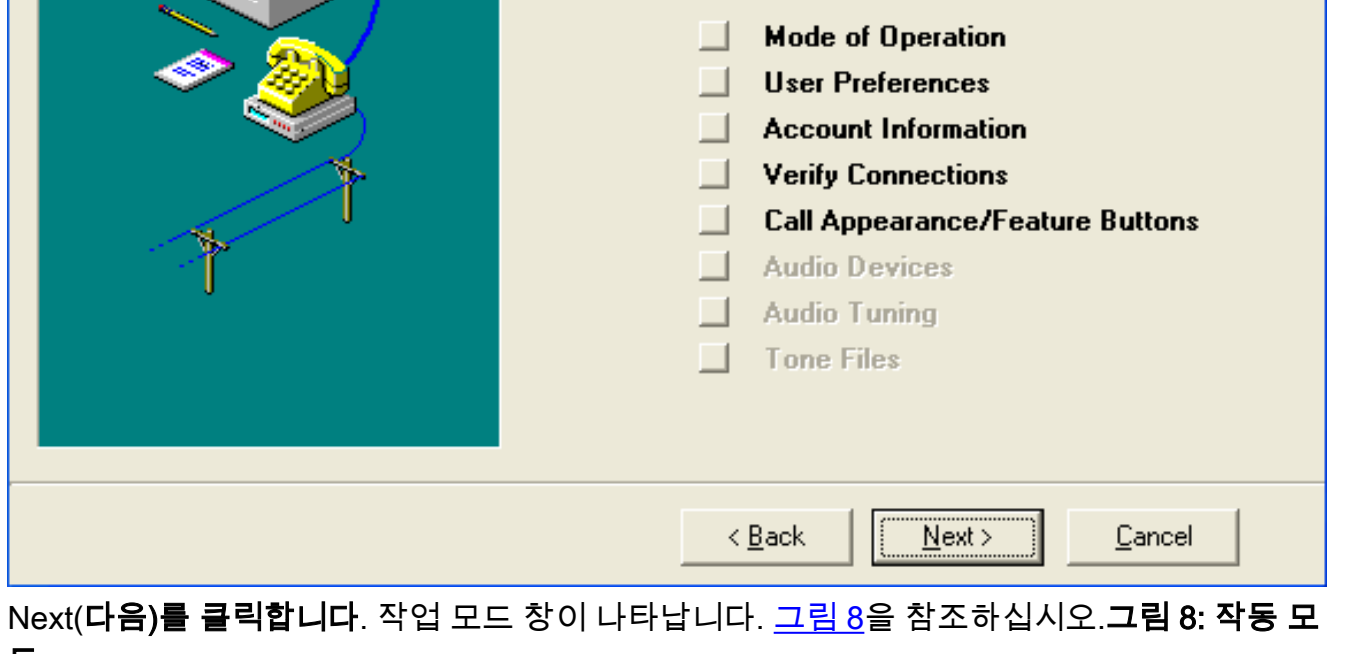

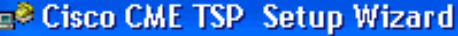

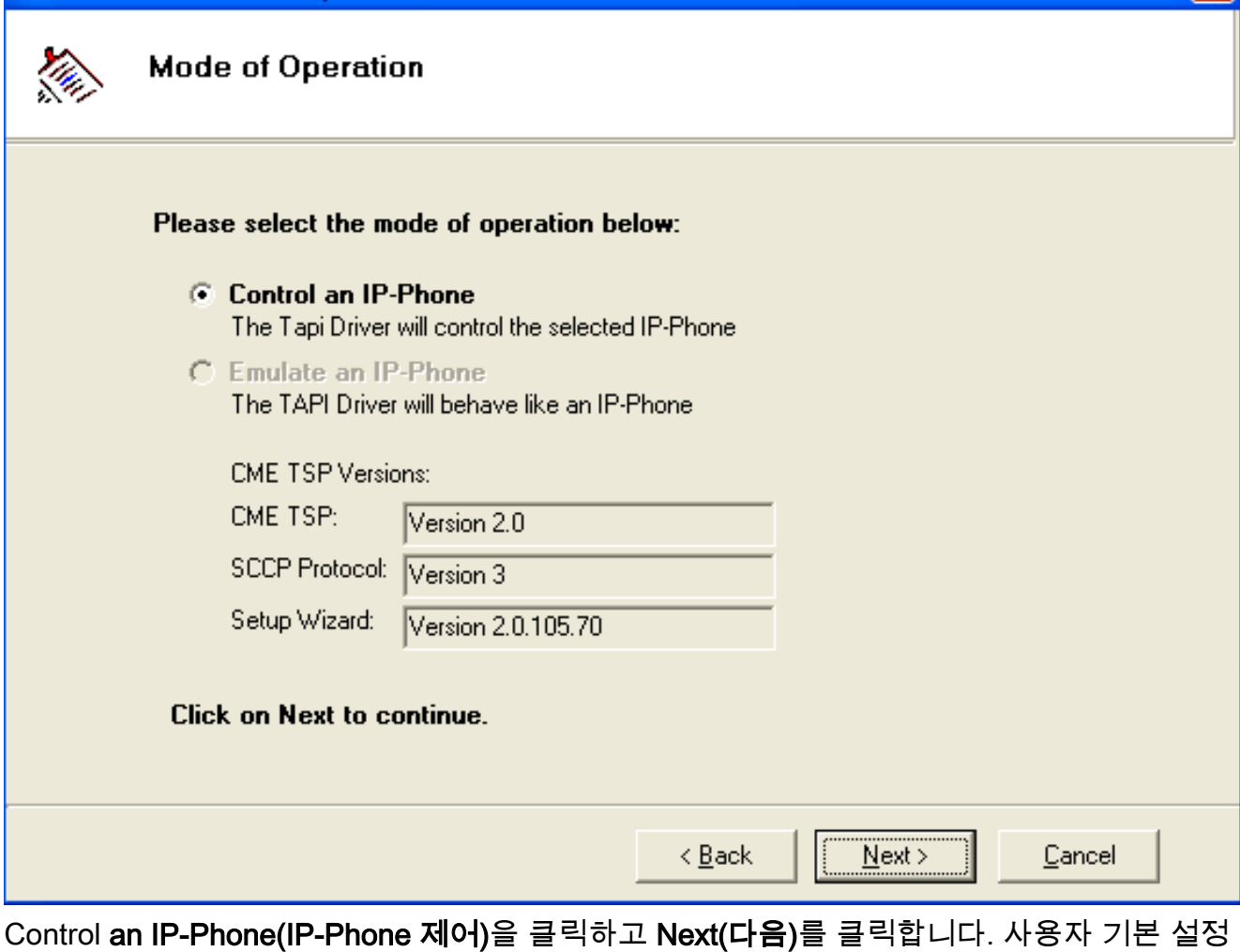

 $\overline{\mathbf{x}}$ 

창이 나타납니다. <u>그림 9</u>를 참조하십시오.**그림 9: 사용자 기본 설정** 

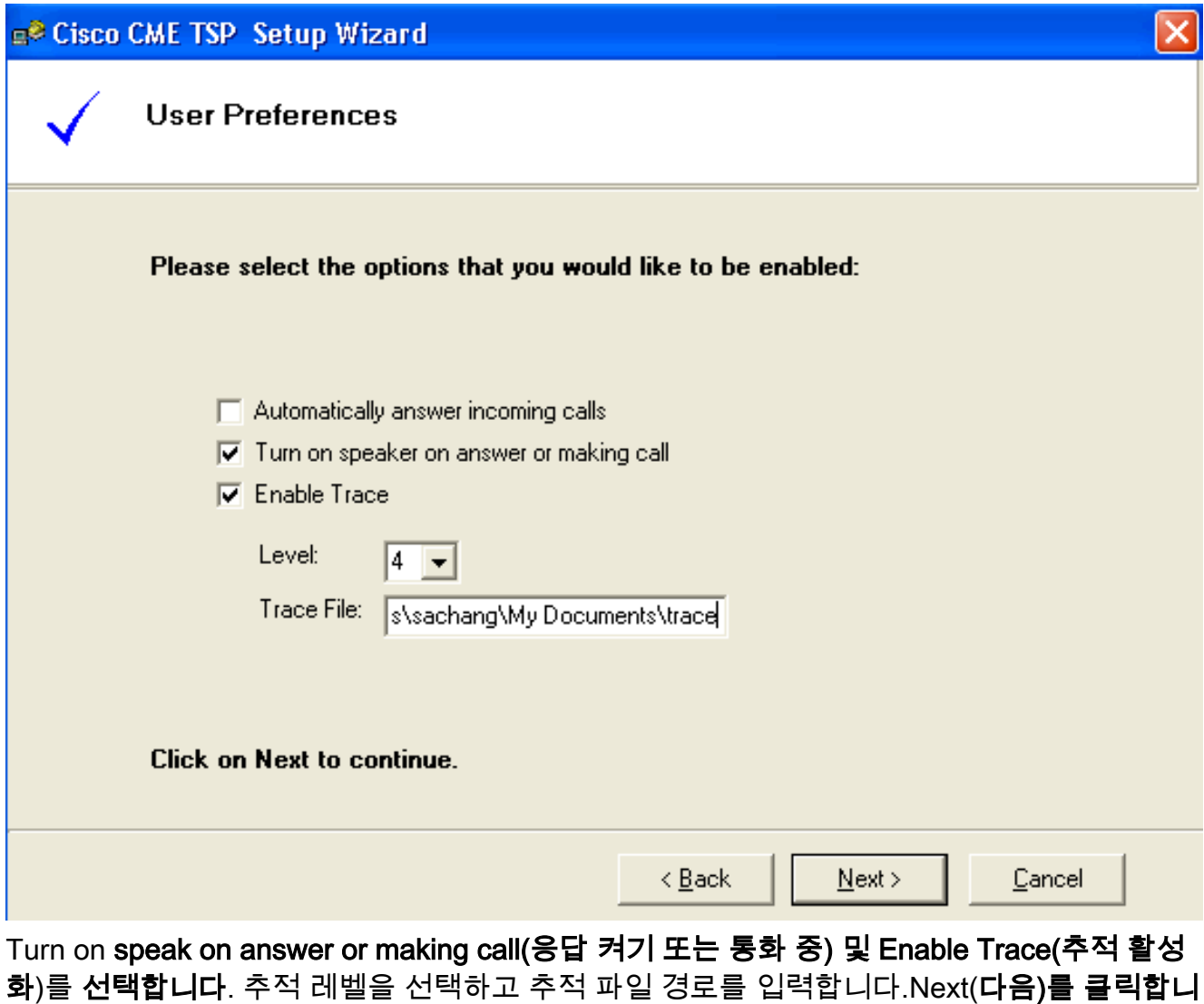

**다**. 계정 정보 창이 나타납니다. <u>그림 10을</u> 참조하십시오.**그림 10: 계정 정보** 

e<sup>2</sup> Cisco CME TSP Setup Wizard

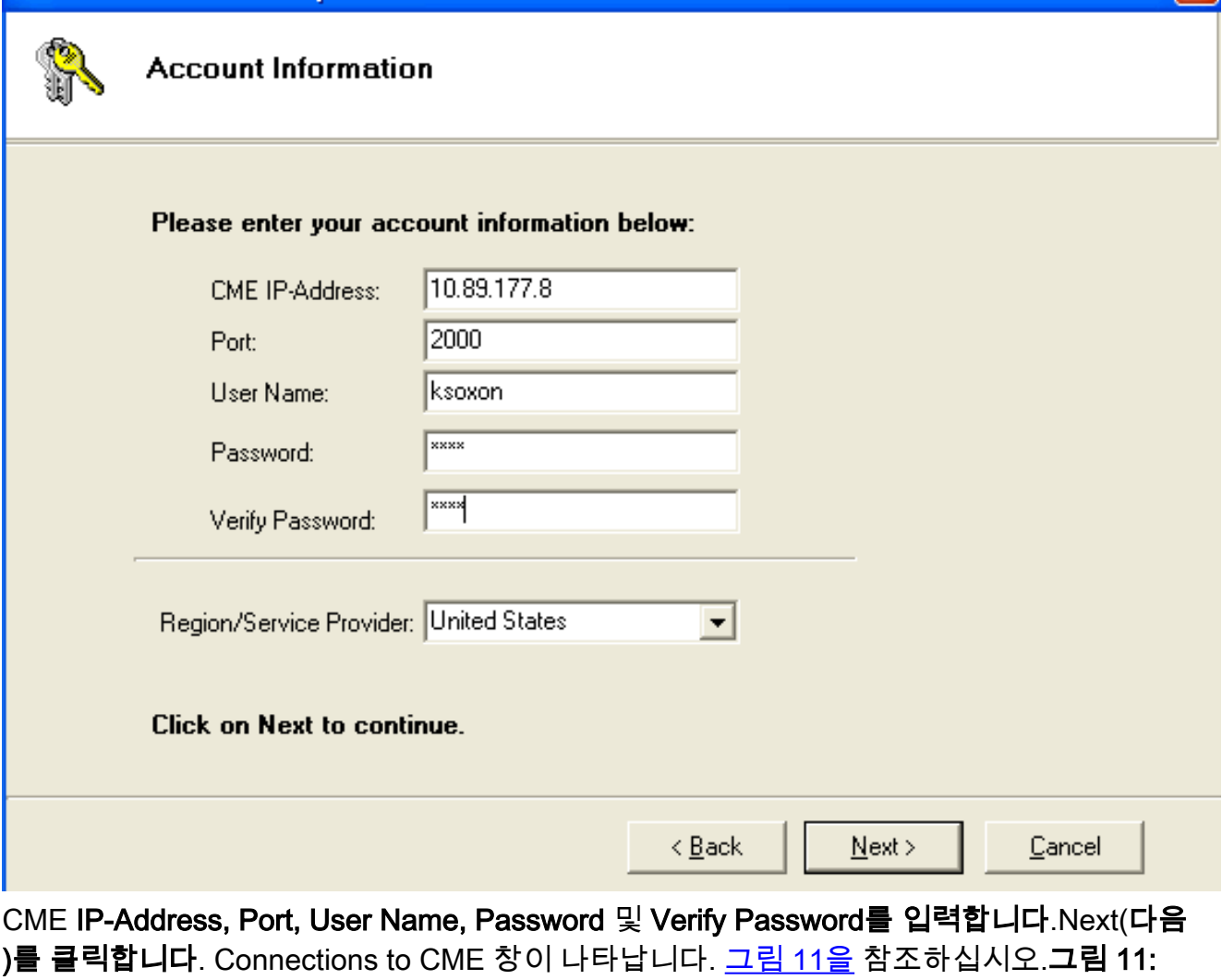

 $\overline{\mathbf{x}}$ 

) 늘 ㅋㅋ<br>CME 연결

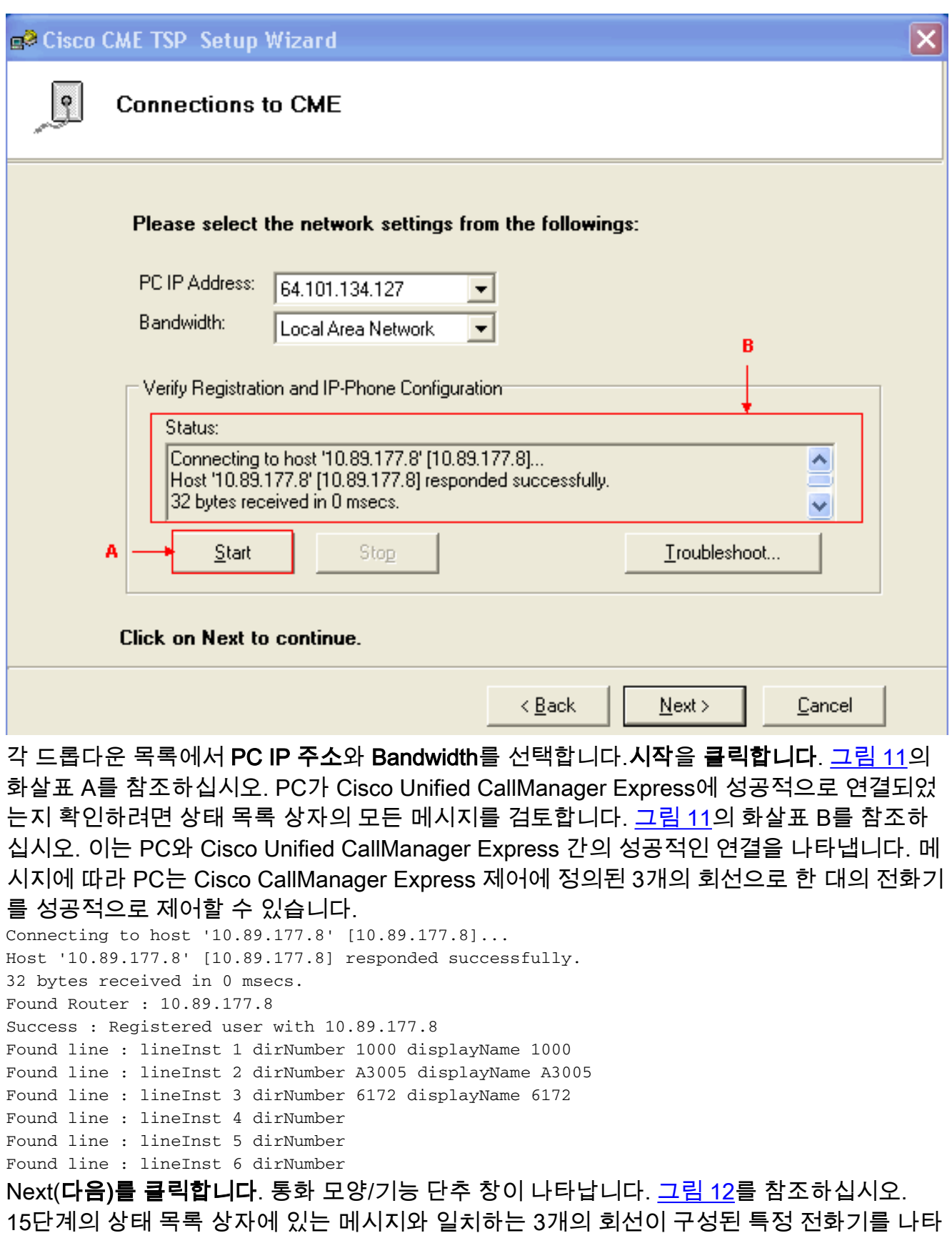

냅니다.그림 12: 통화 모양/기능 단추

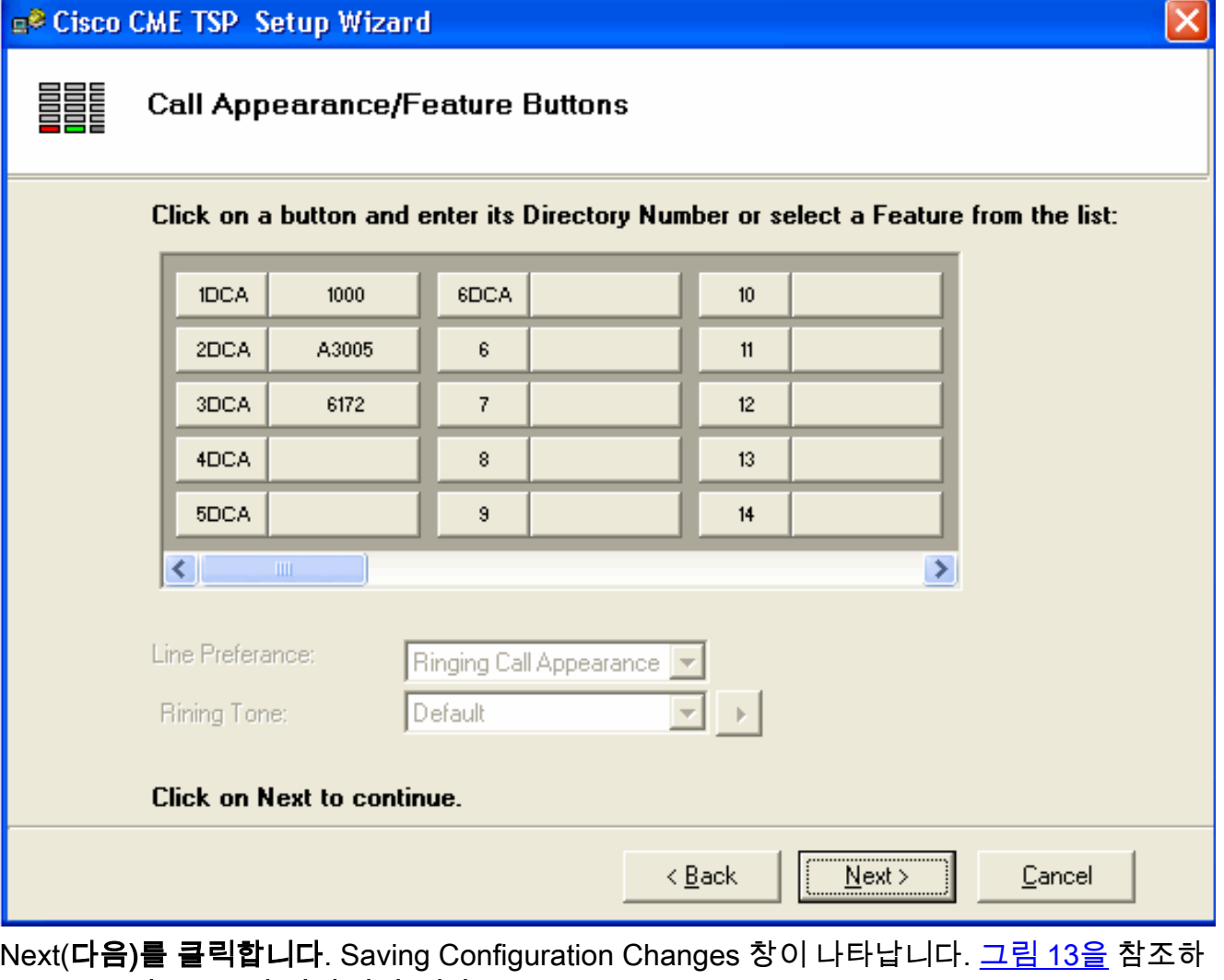

십시오.그림 13: 구성 변경 사항 저장

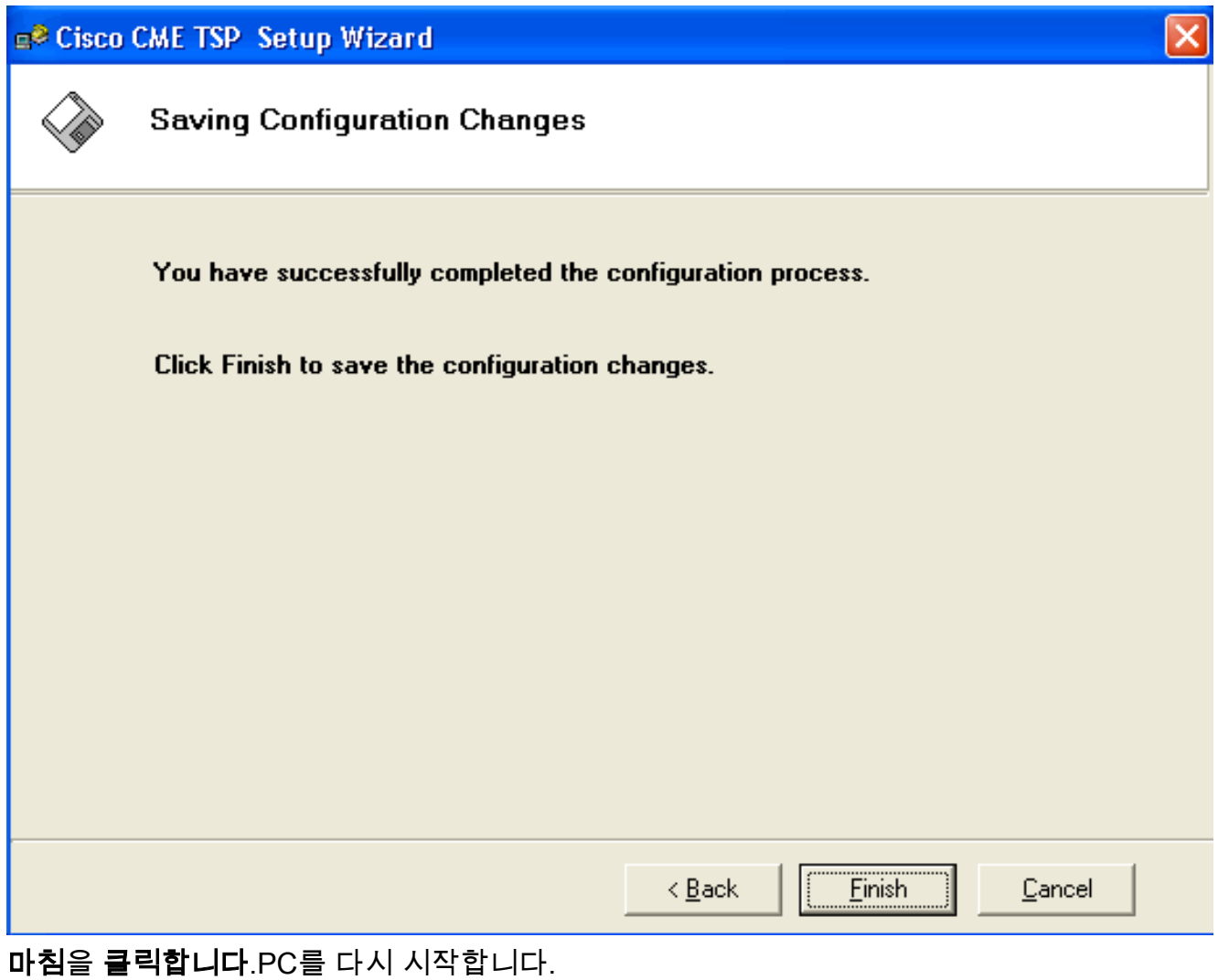

CiscoOSTspLite 드라이버를 설치하려면 다음 단계를 완료하십시오.CiscoOSTspLit1.3.exe를 2.실행합니다. CiscoOSTspLite1.3용 InstallShield 마법사 시작 창이 나타납니다. 그림 14를 참조 하십시오.그림 14: CiscoOSTspLite1.3용 InstallShield 마법사

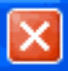

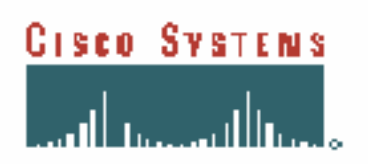

#### Welcome to the InstallShield Wizard for CiscoIOSTspLite1.3

The InstallShield(R) Wizard will install CiscoIOSTspLite1.3 on your computer. To continue, click Next.

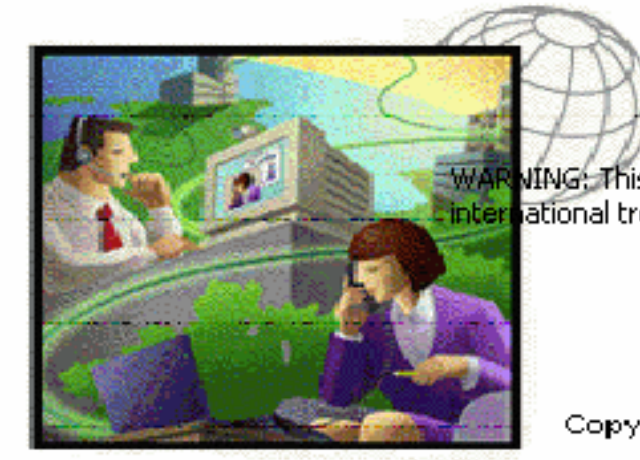

WING: This program is protected by copyright law and inter ational treaties.

CopyRights 2001-2004 Cisco Systems, Inc...

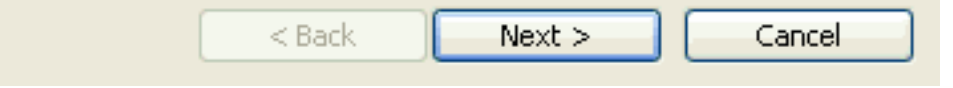

Next(다음)를 클릭합니다. 라이센스 계약 창이 나타납니다. 그림 15를 참조하십시오.그림 15: 라이센스 계약(CiscoOSTspLite1.3)

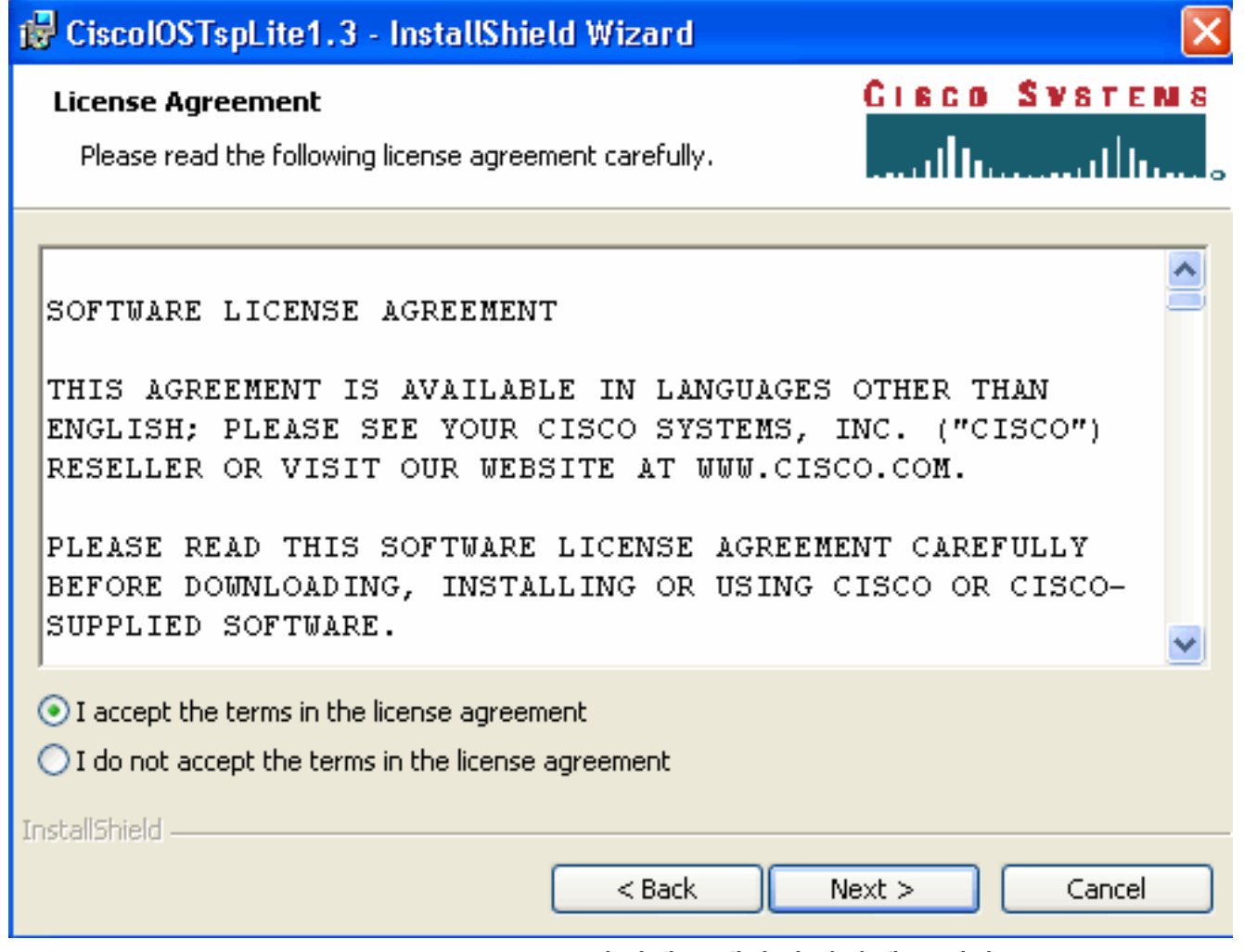

I accept the terms in the license agreement(라이센스 계약의 약관에 동의함)를 클릭하고 **Next(다음**)를 클릭합니다. 고객 정보 창이 나타납니다. <u>그림 16을</u> 참조하십시오.**그림 16: 고객** 정보(CiscoOSTspLite1.3)

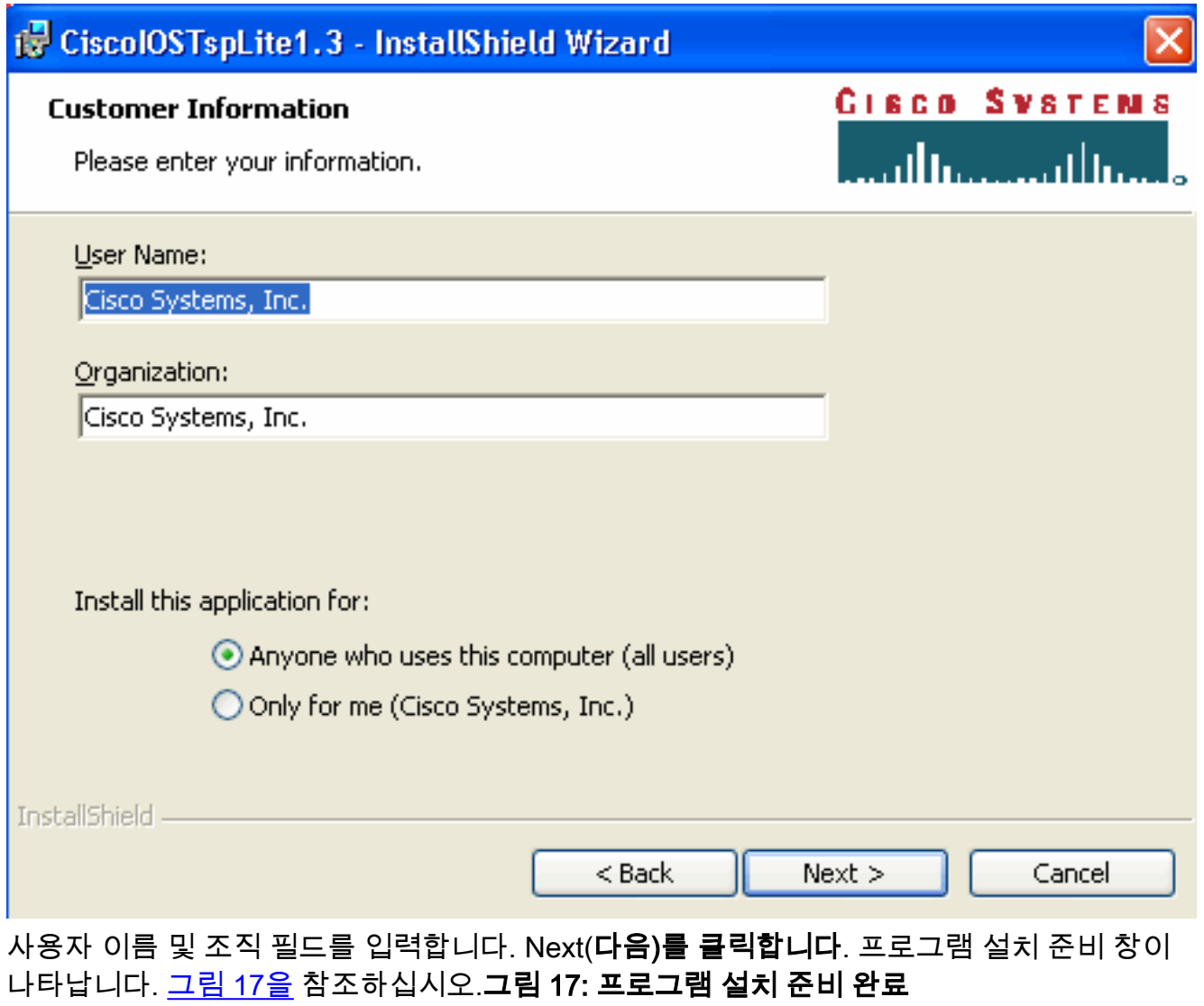

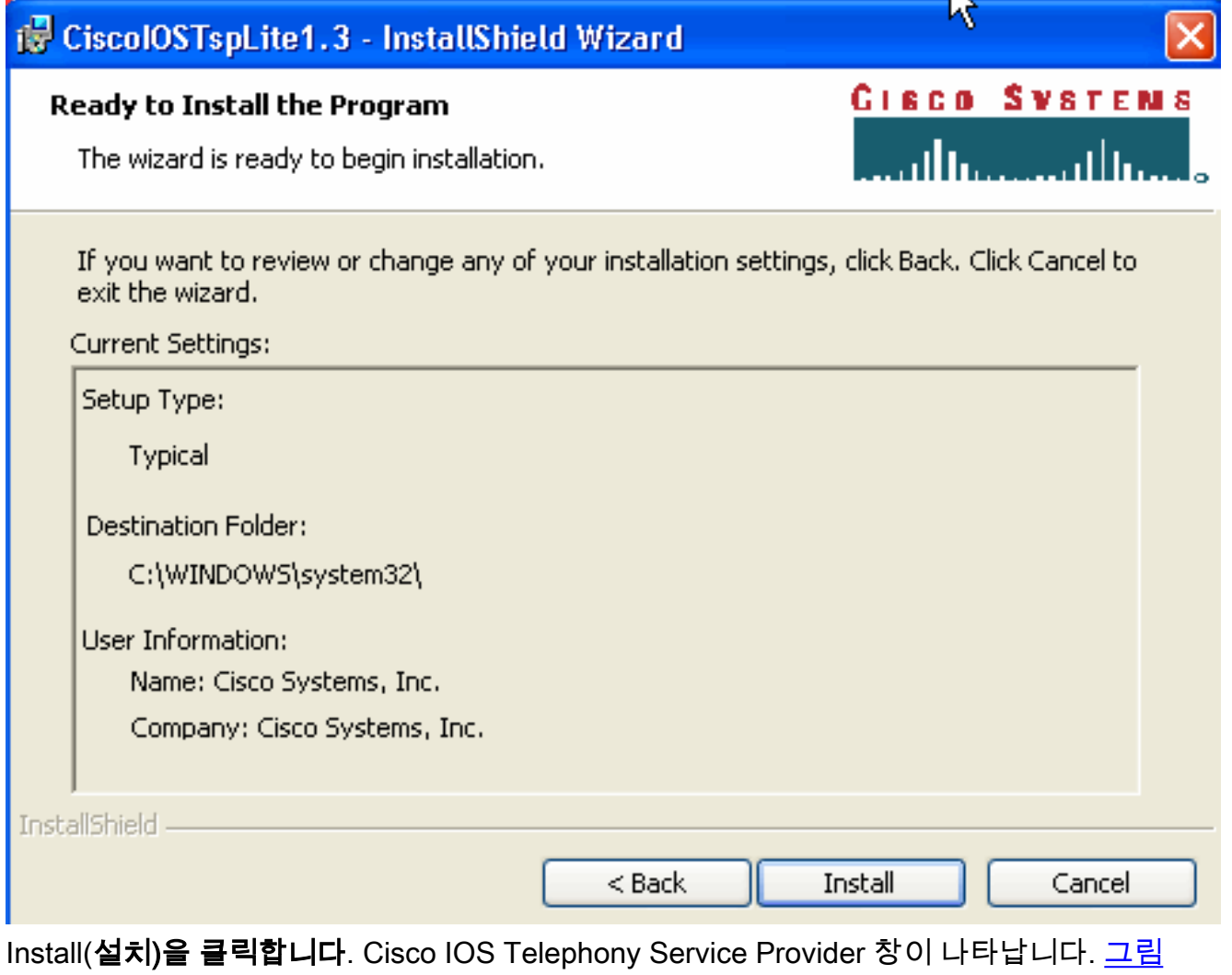

<u>18</u>을 참조하십시오. <u>그림 10</u>과 같이 사용자 이름과 비밀번호가 사용자 이름과 비밀번호와 일 —<br>치해야 합니다.**그림 18: Cisco IOS 텔레포니 서비스 공급자** 

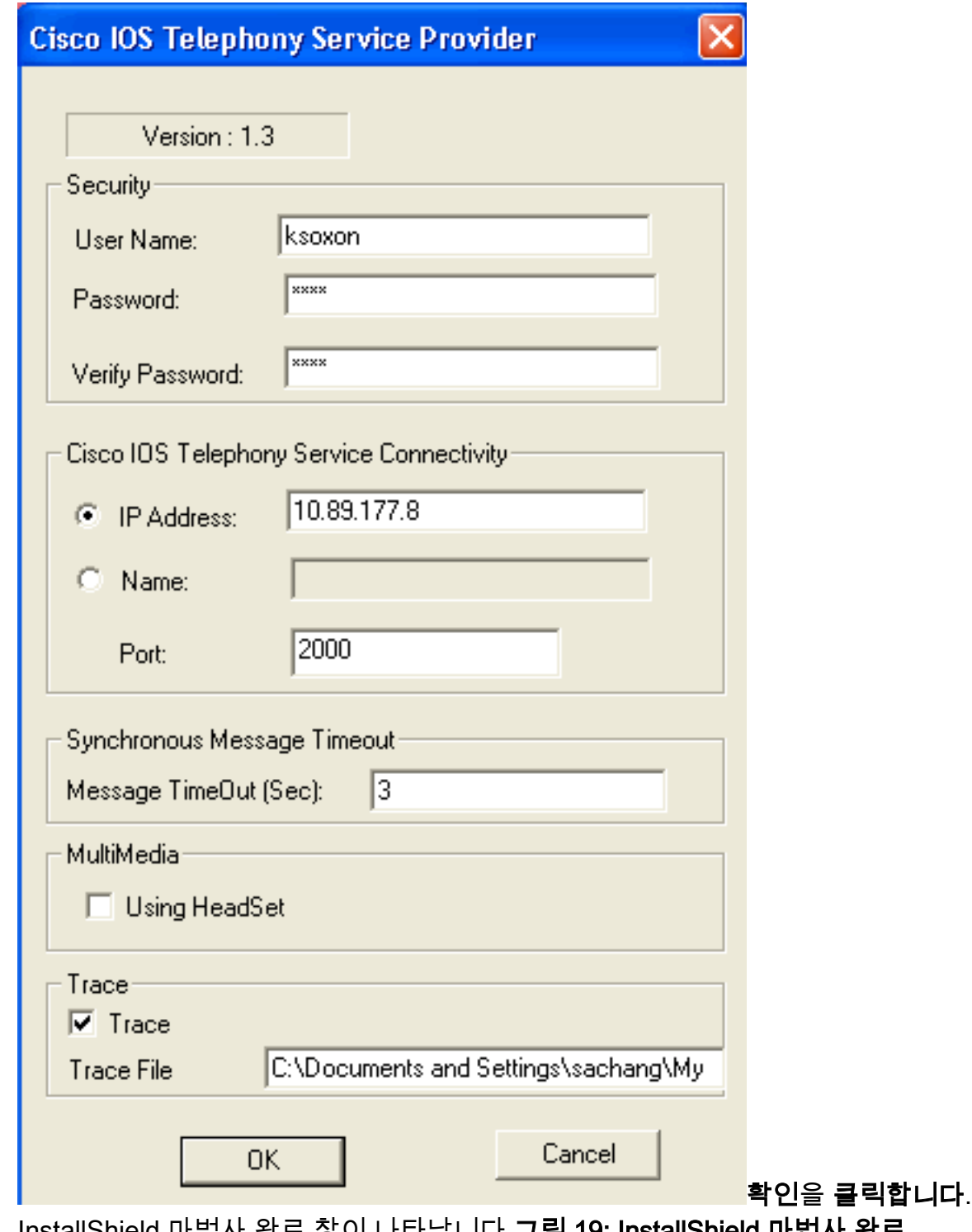

InstallShield 마법사 완료 창이 나타납니다.그림 19: InstallShield 마법사 완료

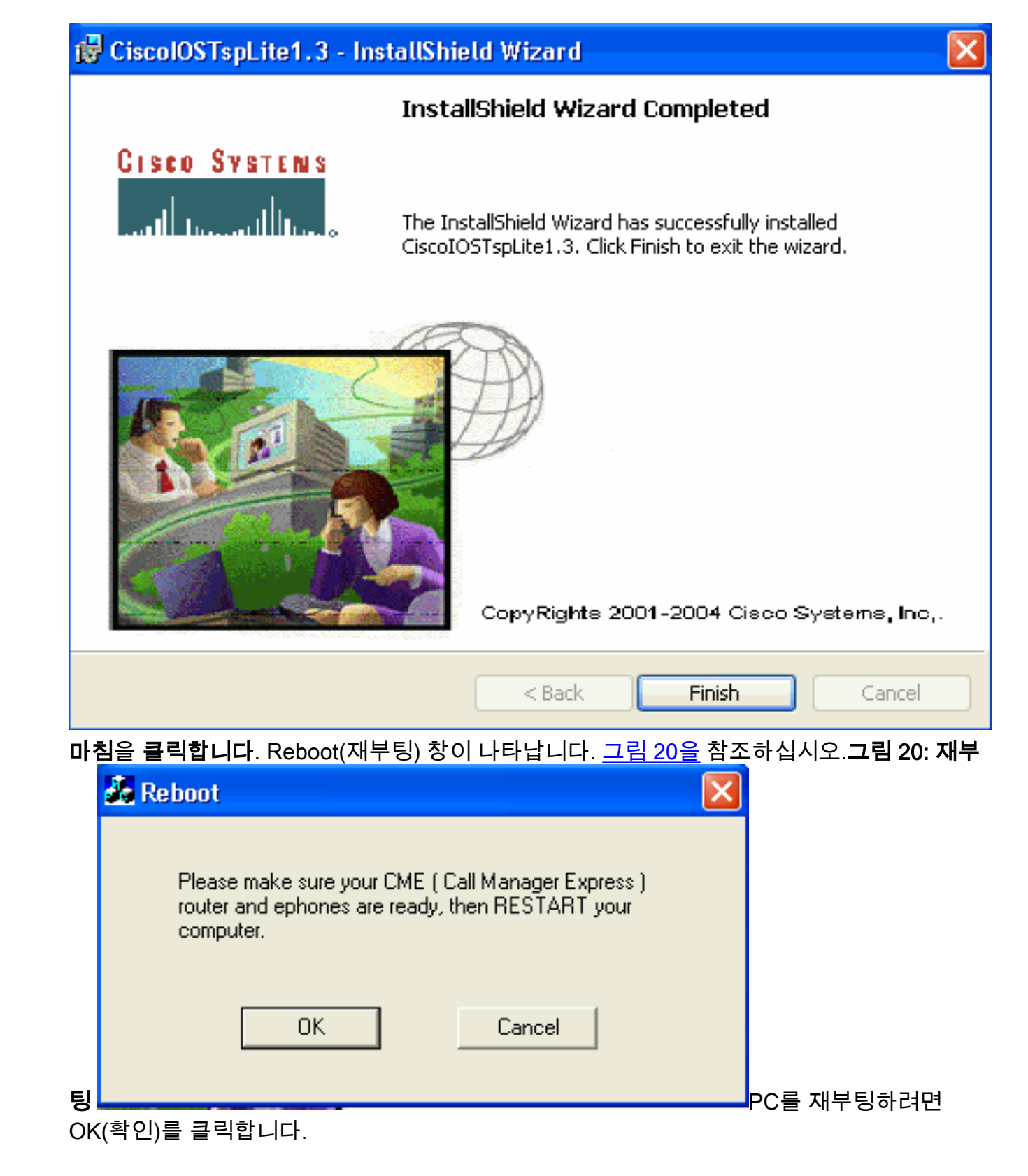

# <span id="page-20-0"></span>다음을 확인합니다.

Cisco Unified CallManager Express에 로그인하여 show ephone 명령을 실행할 수 있습니다. 그림 21은 show phone의 추출입니다. IP 주소가 64.101.134.165인 PC가 phone-3을 제어함을 나타냅니 다. 사용자 이름은 ksaxon이고 상태가 등록되었습니다. 그림 21의 화살표 A를 참조하십시오.

#### 그림 21: 전화기 표시

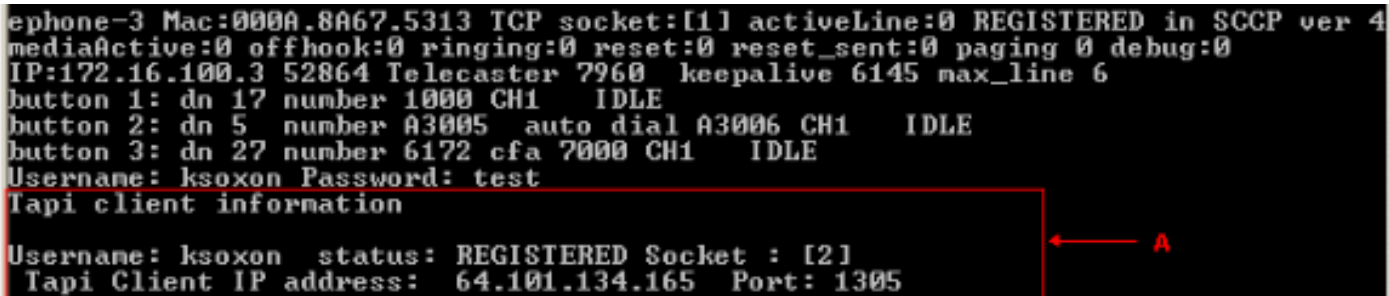

다음 단계는 Cisco Unified CallManager Express에서 제어하는 전화기를 나타내는 Microsoft Outlook으로 전화를 거는 것입니다.

- 1. Microsoft Outlook을 열고 연락처 폴더를 엽니다. 그림 22를 참조하십시오.
- 2. 통화할 연락처를 선택합니다.그림 22: 연락처 목록

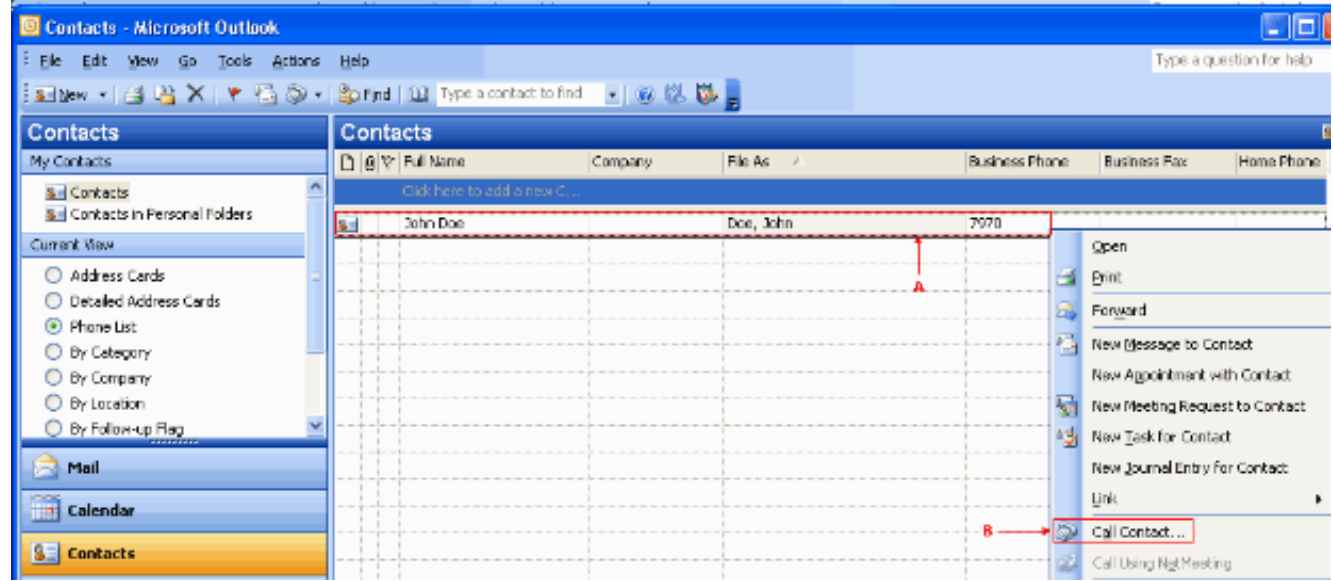

3. 선택한 연락처를 마우스 오른쪽 단추로 클릭합니다. <u>그림 22</u>의 화살표<u> A를</u> 참조하십시오. 그 런 다음 드롭다운 목록에서 Call Contacts를 선택합니다. 그림 22의 화살표 B를 참조하십시오. 새 통화 창이 나타납니다. 그림 23을 참조하십시오. 통화 종료 버튼이 회색으로 표시됩니다. 그림 23의 화살표 B를 참조하십시오.그림 23: 새 통화 - 통화 시작

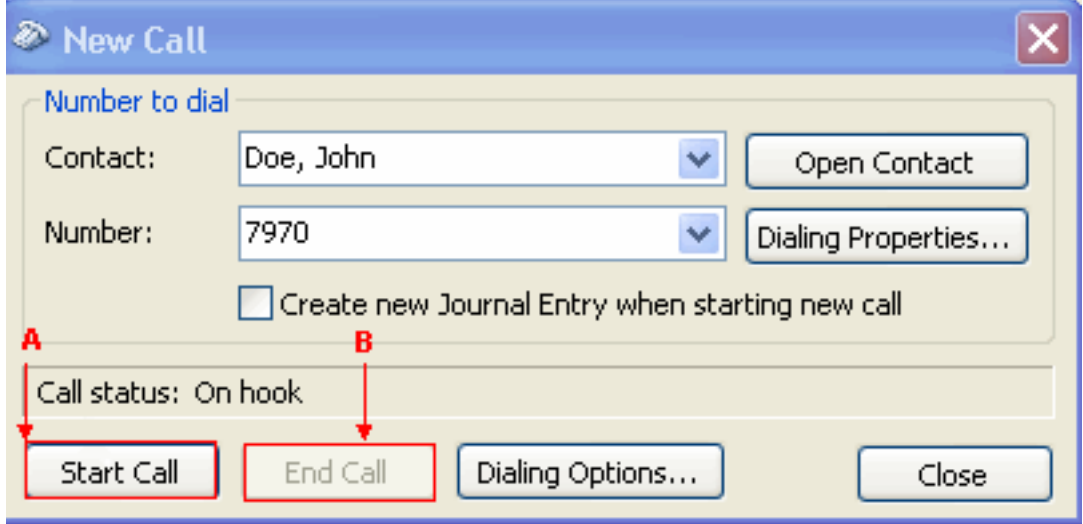

- 4. 통화 **시작을 클릭합니다. 그림 23의** 화살표 A를 참조하십시오.
- 5. 통화가 성공하면 통화 시작 버튼이 회색으로 표시됩니다. <u>그림 24</u>의 화살표 A를 참조하십시오 .그림 24: 새 통화 - 통화 종료

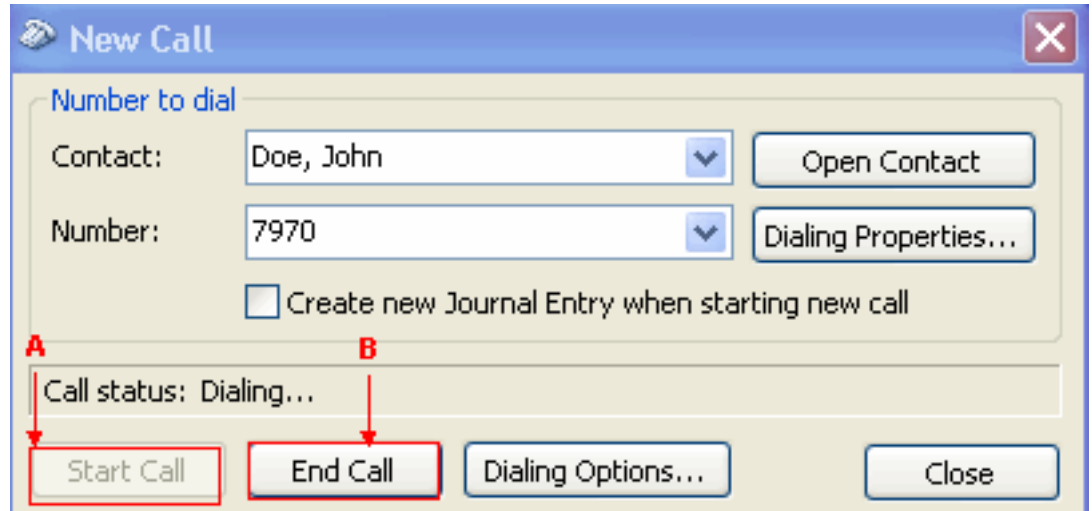

6. PC에서 스피커 및 헤드폰과 같은 오디오 장치로 전화를 받는 사람과 대화할 수 있습니다. 7. 통화 종료를 클릭하여 통화를 종료합니다. 그림 24의 화살표 B를 참조하십시오.

### <span id="page-22-0"></span>문제 해결

현재 이 컨피그레이션에 사용할 수 있는 특정 문제 해결 정보가 없습니다.

## <span id="page-22-1"></span>관련 정보

- [음성 기술 지원](//www.cisco.com/en/US/tech/tk652/tsd_technology_support_category_home.html?referring_site=bodynav)
- <u>[음성 및 통합 커뮤니케이션 제품 지원](//www.cisco.com/en/US/products/sw/voicesw/tsd_products_support_category_home.html?referring_site=bodynav)</u>
- [Cisco IP 텔레포니 문제 해결](http://www.amazon.com/exec/obidos/tg/detail/-/1587050757/102-3569222-3545713?referring_site=bodynav)
- [기술 지원 및 문서 − Cisco Systems](//www.cisco.com/cisco/web/support/index.html?referring_site=bodynav)